# 安徽省大学生就业服务云平台

就业派遣信息管理系统 学生操作手册

## 一、系统登录

## 1.获取方式:

1)在微信小程序中搜索 "安徽省大学生就业服务平台"或"大 学生就业"

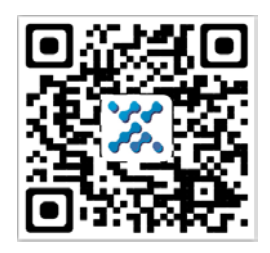

2)扫描二维码:

#### 2.登录界面:

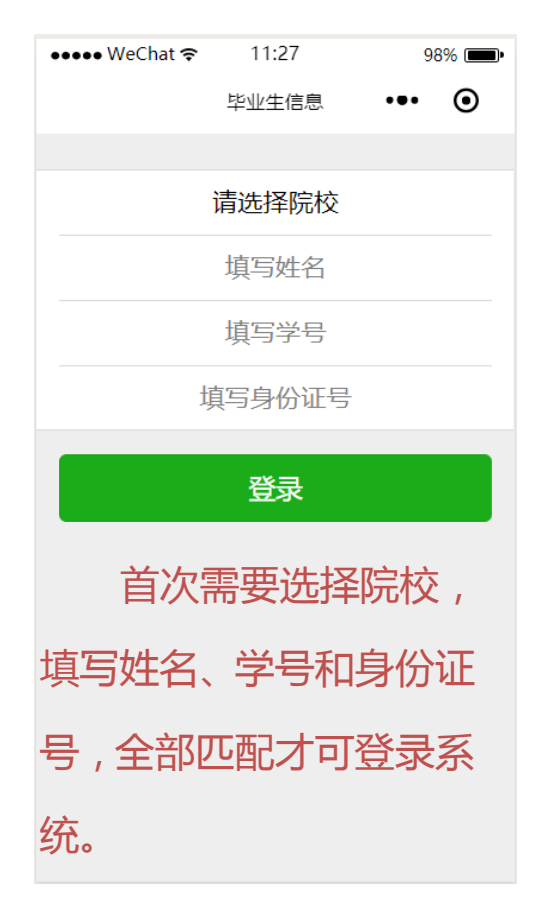

图 1-1 平台登录界面

选择院校,输入毕业生本人的姓名、学号和身份证号,点击"登 录"进入平台用户主页如图 1-2 所示。

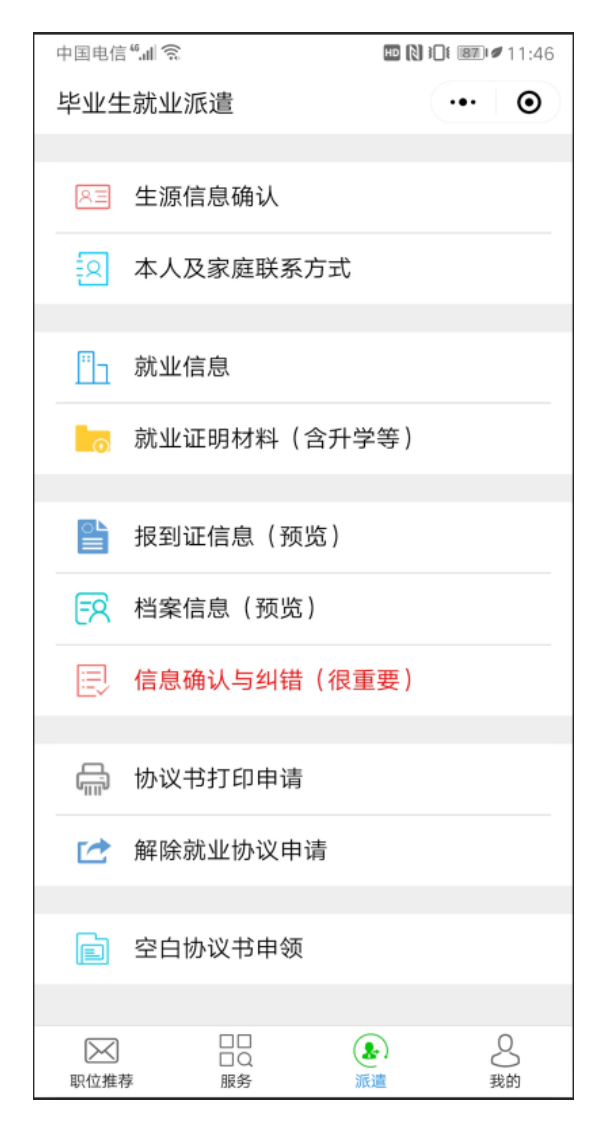

图 1-2 学生界面

## 二、系统信息维护

### 1、生源信息维护与确认

进入基本信息维护页面如图2-1所示,显示毕业生的基本信息。

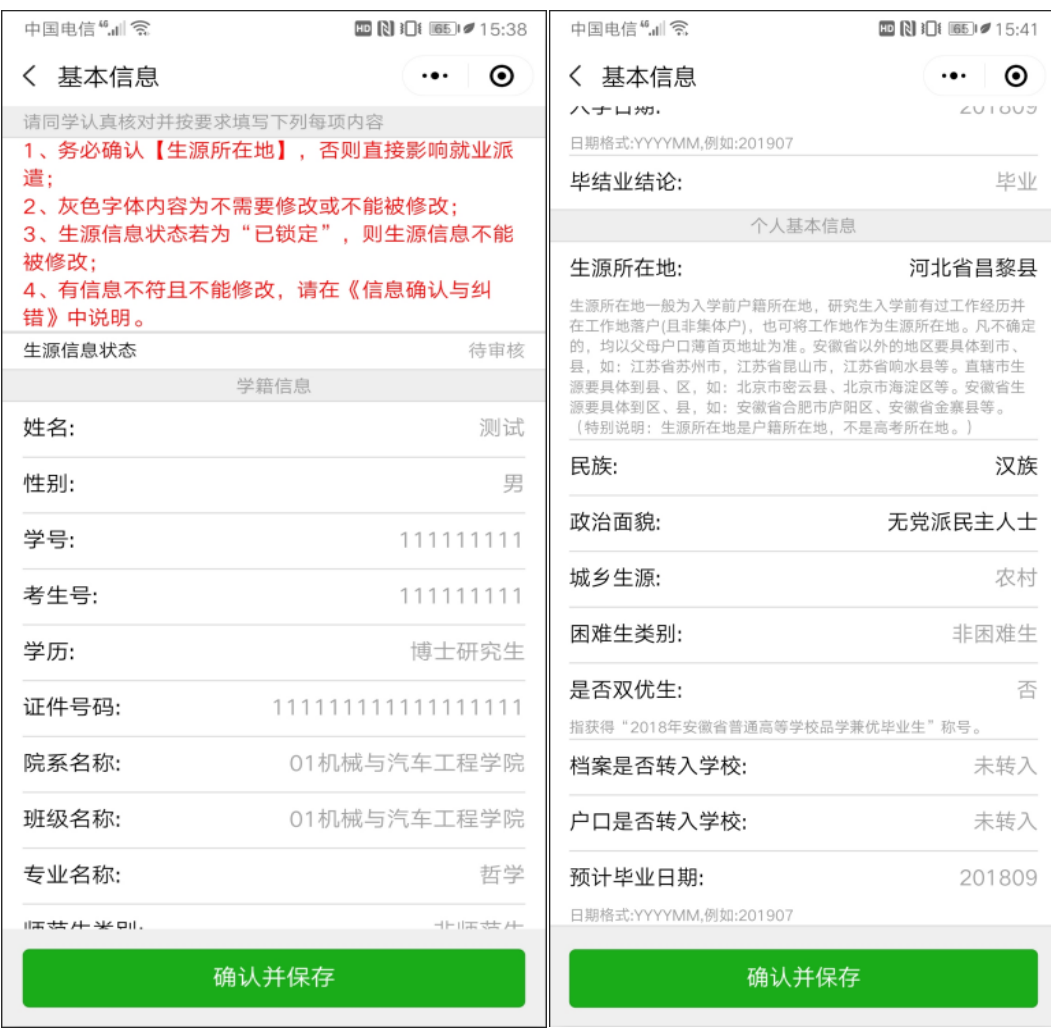

#### 图 2-1 基本信息维护

毕业生基本信息包括学籍信息和个人基本信息,其中学籍信息 包括姓名、性别、学号、考生号、学历、专业名称、师范生类别、 培养方式等,毕业生没有修改权限,但可以核对,若是发现有误 报辅导员处修改;个人基本信息包括院系名称、班级名称、生源 所在地、证件号码、民族、政治面貌、城乡生源、是否双优生、 困难生类别、户口是否转入学校等,其中生源所在地和城乡生源 是需要毕业生自己维护的,请按照真实的生源信息维护。

注:

- ① 学生用户可以维护生源所在地和城乡生源字段;
- ② 基本信息页面里的所有字段请各毕业生认真核对,若有误,请在信息预览 页面的提交纠错信息并报辅导员处;

③ 维护生源信息,务必维护到县(区)一级。

(4) 是否双优生是指省级双优生,非省级双优生均是"否"。

生源地信息作为上报省毕指中心进行毕业生就业派遣的重要依 据,关系到毕业生求职、答约、派遣等环节能否顺利进行,生源地是 指毕业生入学前的常驻户口户籍所在地,要求具体到县(区)一级(如 安徽省池州市东至县考入的毕业生,生源地地址:安徽省池州市东至 县;安徽省池州市贵池区考入的毕业生,生源地地址:安徽省池州市 贵池区),毕业生可查阅入学前本人户口簿进行核对确认。

基本信息维护完成后,点击图 2-1 页面下方的"确认并保存"按 钮。

#### 2、本人及家庭联系方式维护

进入联系方式维护页面如图 2-2 所示,显示毕业生的联系方式信 息。

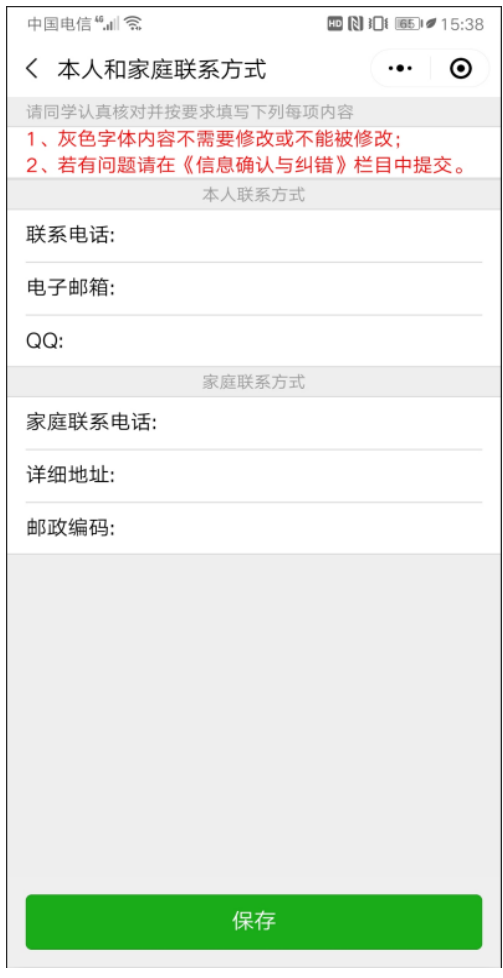

图 2-2 联系方式维护

毕业生联系方式包括本人联系方式和家庭联系方式,有联系电话、 电子邮件、QQ、详细地址、邮政编码、家庭联系电话等相关信息,每 一项信息都需要认真填写,填写完成后,点击图 2-2 页面下方的"保 存"按钮。

## 3、就业信息维护

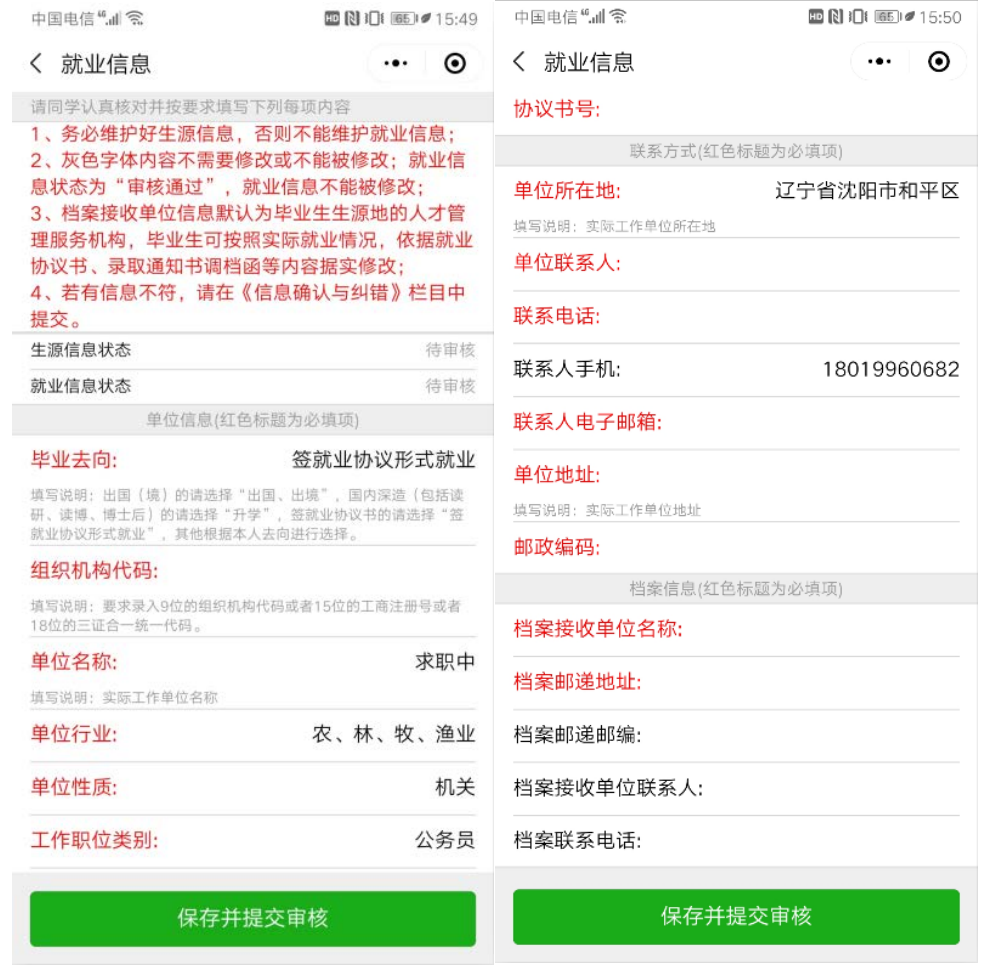

## 图 2-3 就业信息维护

请同学认真阅读红色字体提示内容,并按要求和本人实际情况如 实填写。

## 4、报到证预览

进入报到证预览页面如图 2-4 所示,显示毕业生的报到证信息。

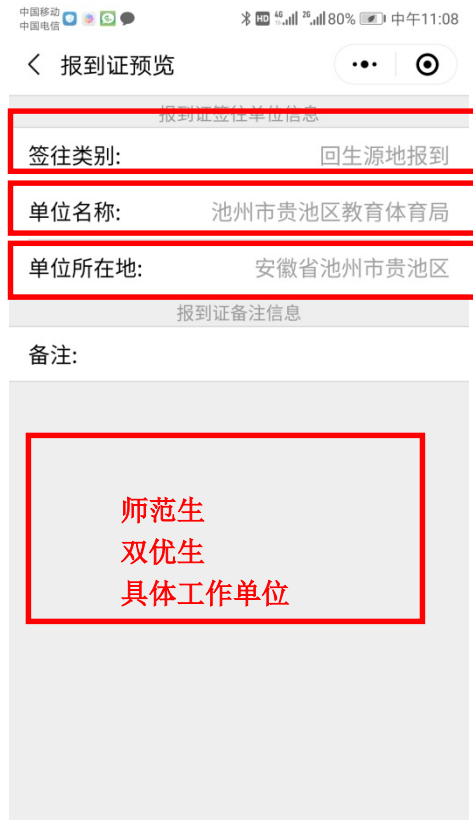

图 2-4 报到证预览

该页面提供毕业生本人的报到证预览,不需要毕业生维护。毕业 生在"报到证预览"页面,重点检查图 2-4 红框部分的信息是否正确。 说明:此处"备注"里显示具体工作单位只有签订了就业协议书且就 业协议书上有 2 个公章的才会打印出内容(此时打印出的是具体的公 司名称),升学的毕业生无就业报到证,就业信息录入后就无法进行 "报到证预览",属于正常现象。

## 5、就业证明材料的上传与清理

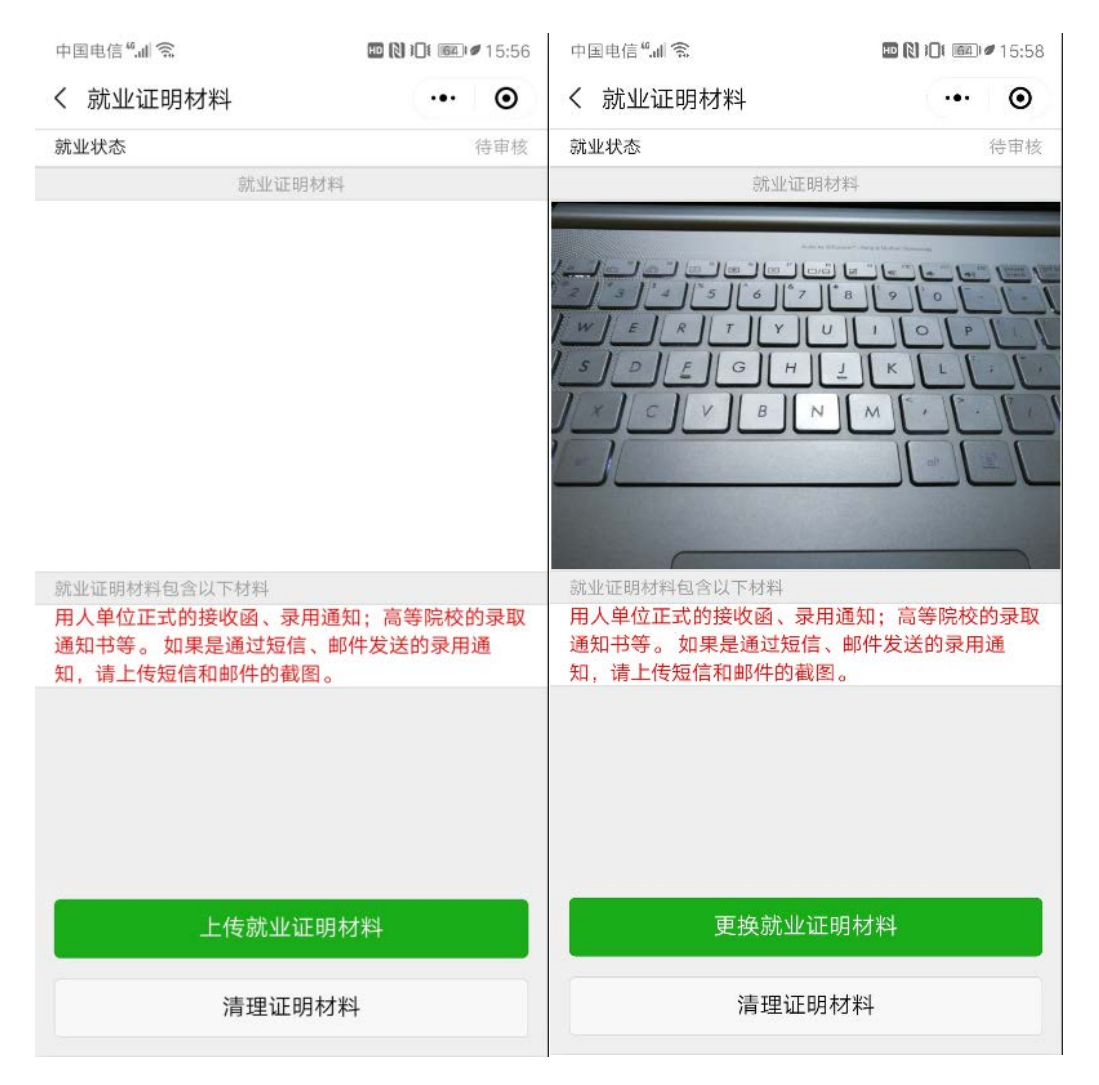

图 2-5 就业证明材料的上传与清理

 对于已经落实工作的,包含升学和出国出境,须上传其就业证明 材料,一旦被审核后,将不能修改。

## 6、信息确认与纠错

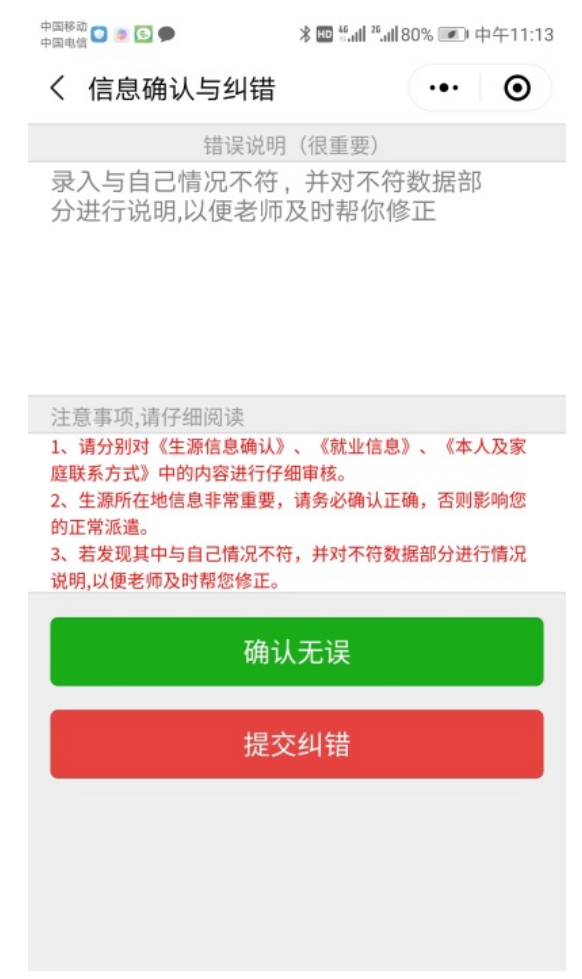

图 2-6 信息确认与纠错

毕业生务必认真核对系统里的基本信息、家庭联系方式信息,若 发现有误,请在文本框中填入纠错信息点击"提交纠错"按钮提交, 并报辅导员处登记。